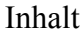

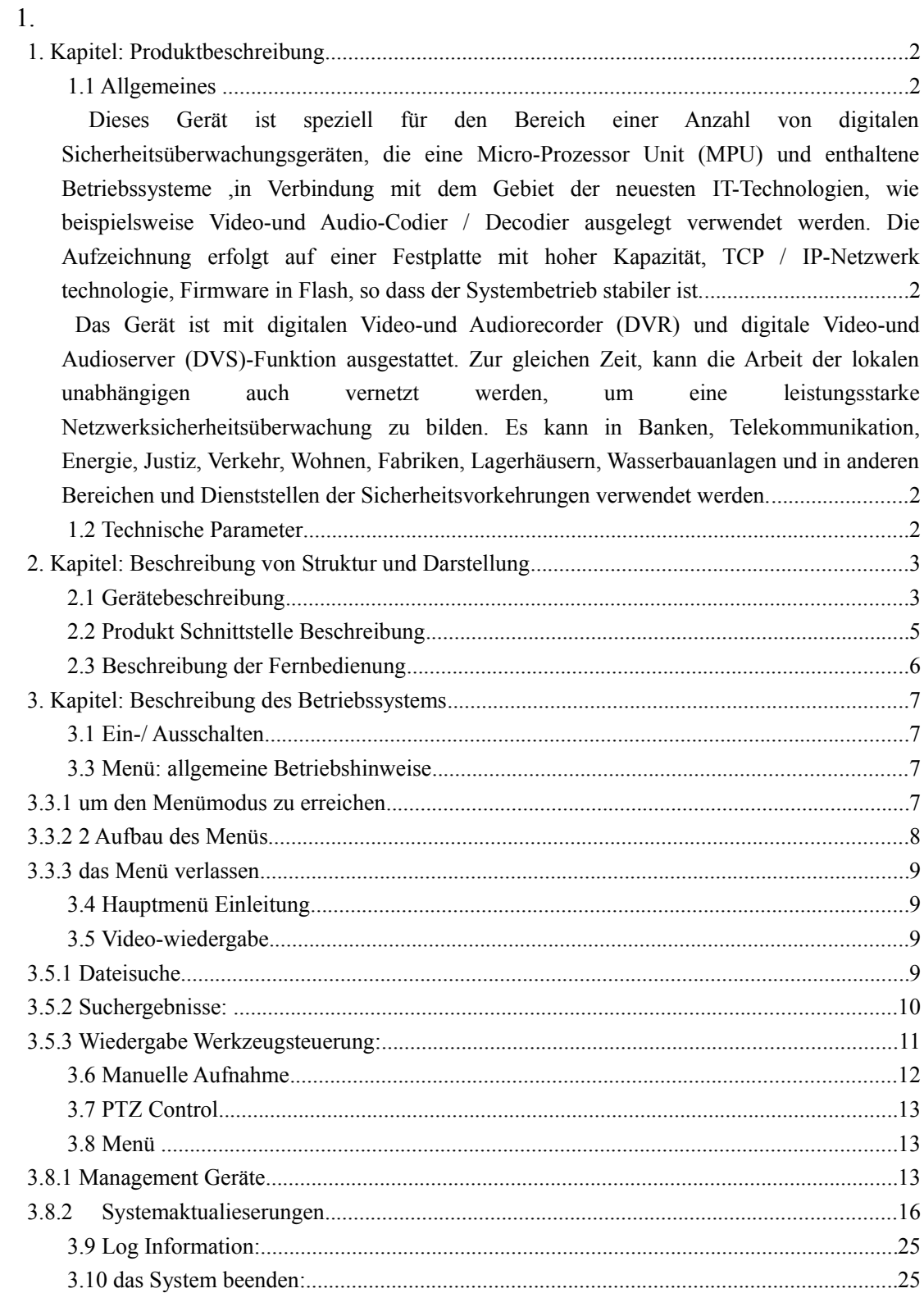

## **1. Kapitel: Produktbeschreibung**

## **1.1 Allgemeines**

**Dieses Gerät ist speziell für den Bereich einer Anzahl von digitalen Sicherheitsüberwachungsgeräten, die eine Micro-Prozessor Unit (MPU) und enthaltene Betriebssysteme ,in Verbindung mit dem Gebiet der neuesten IT-Technologien, wie beispielsweise Video-und Audio-Codier / Decodier ausgelegt verwendet werden. Die Aufzeichnung erfolgt auf einer Festplatte mit hoher Kapazität, TCP / IP-Netzwerk technologie, Firmware in Flash, so dass der Systembetrieb stabiler ist.**

**Das Gerät ist mit digitalen Video-und Audiorecorder (DVR) und digitale Video-und Audioserver (DVS)-Funktion ausgestattet. Zur gleichen Zeit, kann die Arbeit der lokalen unabhängigen auch vernetzt werden, um eine leistungsstarke Netzwerksicherheitsüberwachung zu bilden. Es kann in Banken, Telekommunikation, Energie, Justiz, Verkehr, Wohnen, Fabriken, Lagerhäusern, Wasserbauanlagen und in anderen Bereichen und Dienststellen der Sicherheitsvorkehrungen verwendet werden.**

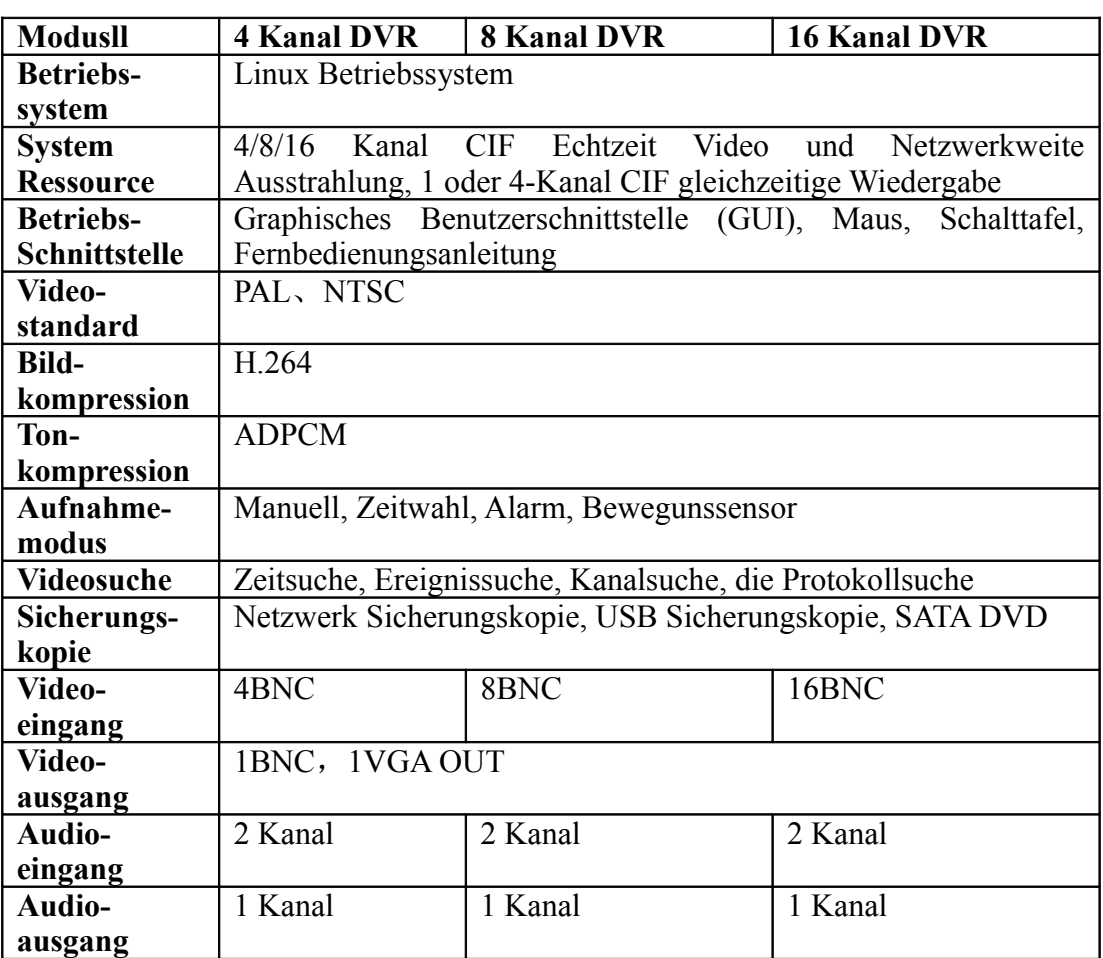

### **1.2 Technische Parameter**

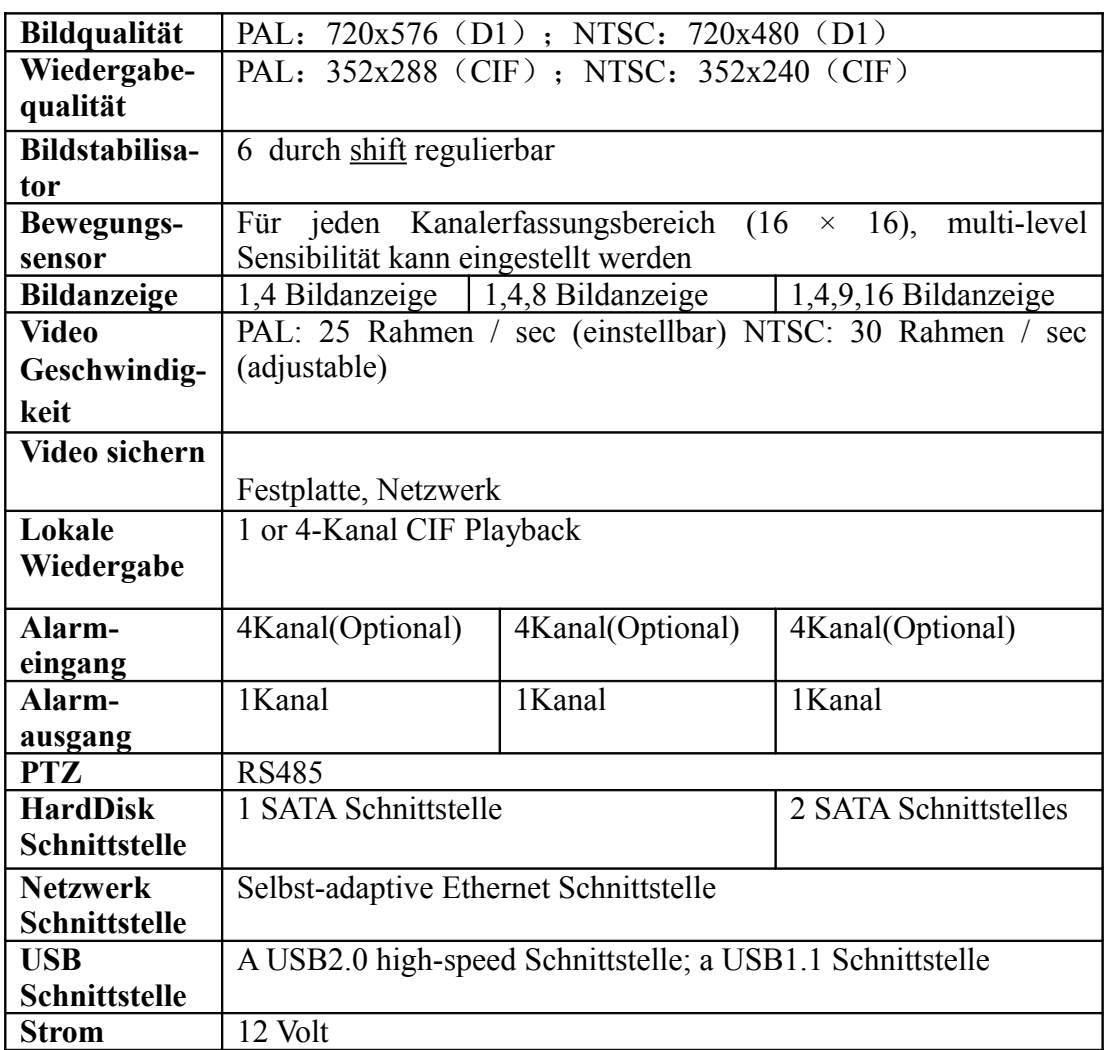

# **2. Kapitel: Beschreibung von Struktur und Darstellung**

# **2.1 Gerätebeschreibung**

**4 Kanal DVR** Beschreibung der Vorderseite:

![](_page_2_Figure_4.jpeg)

![](_page_3_Picture_202.jpeg)

# **8Kanal DVR Beschreibung der Vorderseite:**

![](_page_3_Figure_2.jpeg)

## **16 Kanal DVR Beschreibung der Vorderseite:**

![](_page_3_Figure_4.jpeg)

- 1. 1~9: Zahlen 2. PW: Strom
- 
- 
- 3.0:Zifferntaste 4.F1、F2:gespeicherte Aufnahmen
- 5. **A▼** : Richtungstasten 6. POWERP: Strom
- 
- 7. HDD: HDD Leuchte 8. IR: Infrarot Receiver
- 9. Leuchte: Systemstatus LED 10. MUTE: geteilter Bildschirm
- 
- 13. PLAY: abspielen 14. ESC: verlassen
- 11.REC: aufnehmen 12.PTZ: Pan/Tilt Modus aktivieren/deaktivieren
	-

15. MENÜ: Menü  $16. \leftarrow$  : bestätigen 17.USB: USB-Eingang

## **2.2 Produkt Schnittstelle Beschreibung**

### **4 Kanal DVR Beschreibung der Rückseite**:

![](_page_4_Figure_4.jpeg)

- 1. AUDIO IN: Video Ausgang 7.AUDIO IN: Audio Eingang
- 
- 
- 
- 2. VIDEO IN: Video Eingang 8. NET: RJ-45 Standard Netzwerk 3. VIDEO OUT: Video Ausgang 9. RsRS-485: 485 Pan/Tile Gerät 4. USB: Standard USB 10. DC12V: 12V(DC) Strom
- 5. VGA: Computer/ Monitor VGA Schnittstelle
- 6. POWER: Ein-/Auschalten

## **8 Kanal DVR Beschreibung der Rückseite**:

![](_page_4_Figure_13.jpeg)

## **16Kanal DVR Beschreibung der Rückseite**:

![](_page_5_Figure_0.jpeg)

- 3. AUDIO OUT: Lautsprecheranschluss 4. ALARM: Alarmausgang GND
- 5. RS-485: RS-485 pan/tilt device connector 6. POWER: Ein-/ Ausschalter
- 7. VIDEO OUT: Videoausgang 8. VGA: VGA Monitor
- 9. NET: RJ45 Standardnetzwerk 10. USB: USB
- 11 . OUT : Alarmausgang GND-Verbinder 12 . DC12 : 12V(DC) POWER

**2.3 Beschreibung der Fernbedienung**

13. verhindert die Überhitzung

- 
- 
- 
- 
- 

![](_page_5_Picture_149.jpeg)

0-9 :Zahlentasten; schnell auf die voreingestellte Position ( im PTZ Modus Steuerung

)

Leistung: Außer 16CH die der 4-Kanal 8CH kann sich nicht leisten zu schließen ,

diese Tasten nicht.

DEV : einrichten

VIEW : In Echtzeit- Monitor- Modus die Taste " VIEW" für QUAD Ansicht ändern

FN : speichern

Menu: Menü

ESC: zurück/ Abbrechen

- ▲ : Steuerung nach oben
- ▼: Steuerung nach unten
- ▶ : zum langsamen vorspulen
- ◀ : zum langsamen zurück spulen

ENTER : Auswahl

PLAY: Video-Wiedergabe -Taste

REC: aufnehmen

PTZ : Drücken Sie die Taste, um die PTZ-Steuerung im Modus einzugeben, beim Einzelbildmodus.

- ◀ ◀ : drücken Sie diese Taste, um schnell zurück zu spulen
- ▶ ▶ : drücken Sie diese Taste für den Schnellvorlauf
- : Stop-Taste im Aufnahme- und Wiedergabemodus

### **3. Kapitel: Beschreibung des Betriebssystems**

#### **3.1 Ein-/ Ausschalten**

Bestätigen Sie, dass die Wechselspannung mit den Anforderungen des Festplattenrecorders übereinstimmt. Stellen Sie sicher, dass die Steckdose vom Festplattenrecorder, einen guten Untergrund hat. Zum Einschalten des Geräts 【】 POWER drücken, Licht wird grün. Durch längeres Drücken der 【】 POWER Taste (für 5 Sekunden), schaltet das Gerät aus und das Licht wird wieder rot. Drücken Sie wieder **[ ]** POWER für einen Neustart.

## 3.2 **Vorschau**

Sofort nach dem Einschalten ist das Gerät für gewöhnlich eingerichtet und der Vorschaubildschirm wird angezeigt. In der Vorschau können Sie die Systemdaten, Uhrzeit und den Kanalnamen sehen. Klicken Sie die linke Maustaste oder die entsprechende Zifferntaste auf dem Gerät, um den Einzelbildmodus zu bekommen. Drücken Sie die "QUAD" -Taste oder klicken Sie mit der linken Maustaste, um zurück zur geteilten Monitoransicht zu kommen.

#### **3.3 Menü: allgemeine Betriebshinweise**

**3.3**.1 um den Menümodus zu erreichen

【MENÜ】-Taste um in das Hauptmenü zu gelangen.

【PLAY】 Kurzwahltaste für die Wiedergabe.

【REC】 Kurzwahltaste zur manuellen Aufnahme.

【PTZ】 Kurzwahltaste für die PTZ Schnittstelle.

**3.3.2 2** Aufbau des Menüs

Menü Komponenteneinheiten vor allem in den folgenden Kategorien:

(**1**) **Kontrollkästchen**: bietet zwei Arten von Statusoptionen,

"√" darstellen möglich, "□" nicht möglich, benutzen Sie die 【←】 Taste oder

【↑】, 【↓】 Tasten oder klicken Sie die linke Maustaste zum auswählen.

Zum Beispiel: Dateisuche im Menü, die "Select Kanal" und die "video type" Kontrollkästchen.

(**2**) **Auswahlfeld:** Laut dem System, wählen Sie den Zielinhalt aus der

"Dropdownliste" aus. Benutzen Sie die 【↑】, 【↓】 Tasten oder klicken Sie die linke Maustaste zum auswählen.

Zum Beispiel: Datei suche im Menü, wählen Sie das Auswahlfeld "Storage

Device" (Speichergerät) aus dem Kontrollkästchen.

(**3**) **List Box:** Zeigt die ermittelten Ergebnisse in der Liste. Sie können können nun eines aus der bereitgestellten Liste für die Anwendung auswählen.

**zum Beispiel**: Die Liste der Untersuchungsergebnisse in der Wiedergabe

durch drücken der  $\Box$  Taste oder der linken Maustaste um die

Dateiinformation anzuzeigen. Mit der rechten Maustaste können Sie eine

Videodatei auswählen oder löschen.

(**4**)**Kontrollkästchen hinzufügen:** geben Sie den Namen in das Bearbeitungsfeld ein.

**Zum Beispiel:** Systemkonfiguration im Menü, den "equipment name"

(Gerätename) hinzufügen.

a) FN durch die "<sup>123</sup> "Tasten oder klicken Sie mit der linken Maustaste, um zwischen Nummern, Buchstaben und Satzzeichen zu wechseln.

b) Nachdem Sie die Bearbeitungsposition mit der Maus durch das Gerät positioniert haben, drücken Sie die【←】, 【→】 Tasten oder bewegen die Maus, drücken Sie die " $\leftarrow$ " Taste oder klicken Sie die linke Maustaste, dann erscheint die Tastatur, wählen Sie die gewünschten Optionen über die

Pfeiltasten oder klicken Sie die linke Maustaste.

c) Löschen Sie das Zeichen vor dem Cursor, durch klicken mit der rechten Maustaste.

d) Verlassen Sie das Bearbeitungsprogramm, durch klicken auf

die【MENÜ】-Taste oder【ESC】-Taste.

(**5**) **Tasten:** werden verwendet, um eine bestimmte Funktion zu implementieren oder um das nächste Einstellungsmenü zu erreichen. Sie erreichen dieses durch Klicken auf die【Bestätigung /】-Taste und die linke Maustaste.

3.3.3 das Menü verlassen

drücken Sie 【MENÜ】, 【Exit / ESC】 oder die rechte Maustaste, um das

Menü zu verlassen und zur geteilten Bildschirmwiedergabe zu wechseln.

Klicken Sie die rechte Maustaste, um zurück zum vorherigen Menü zu gelangen.

### **3.4 Hauptmenü Einleitung**

Drücken Sie die Menü-Taste oder die rechte Maustaste, das Hauptmenü wird erscheinen. Das Hauptmenü besteht aus den folgenden drei Komponenten.

**Wiedergabemodus**: in der Spalte "Menü", wählen Sie den entsprechenden Bildschirmvorschaumodus aus.

**Kontextmenü:** das Menü beinhaltet: Video-Wiedergabe, manuelle Aufnahme, PTZ-Steuerung, das Kontextmenü führt direkt auf die entsprechenden Seiten im Menü.

**Das Hauptmenü:** Klicken Sie in den Beitrag, dieser beinhaltet Management-Geräte, System-Einstellungen, Log-Anfragen, das System herunterfahren u. v. m. auf der Menü-Seite.

## **3.5 Video-wiedergabe**

Klicken Sie in der Spalte "Videowiedergabe" im Hauptmenü, die Schnittstelle um

Dateien zu suchen.

## **3.5.1 Dateisuche**

Select the type of video to search. " $\sqrt{ }$ " is checked; " $\square$ " represent not selected.

Wählen Sie die Videoart zur Suche aus. "√" wird überprüft; "□" bedeutet nicht

ausgewählt.

**Zeit einstellen:** Geben Sie die Anfangs und Endzeit im Bearbeitungskästchen ein,

um das Video zu suchen.

**Speichergerät:** Im Auswahlfeld wählen Sie das Ziel "Sicherungskopie" als

Speichergerät aus.

**Dateisuche - Taste:** Legen Sie die Suchkriterien fest, klicken Sie auf die Schaltfläche, das System beginnt die entsprechenden Video-Informationen zu suchen, und zeigt die Suchergebnisse im Interface (Schnittstelle).

**Anmerkung**: Wenn es mehr als 4000 Videodateien als Suchkriterium gibt, zeigt das System nur die letzten 4000 Videodateien an. Wenn sie die neuere Dateien suchen möchten, ändern Sie bitte die Suchkriterien.

**Zeitintervall:** Wiedergabe von Videomaterial nach Start- und Endzeit zum Stern setzen. (Keine Unterscheidung zwischen verschiedenen Arten von Videos) Wiedergabefunktionen steuern, wird in 3.5.3 beschrieben.

**Sicherung nach Zeit**: Die Sicherung aller Videodaten wird in der Periode der eingestellten Anfangs- und Endzeit an die bezeichneten Speichervorrichtungen geschehen.

### **3.5.2 Suchergebnisse:**

**Zeitlich festgelegte Sicherungskopien:** Nach Einstellung der Suchkriterien, klicken Sie auf den "Datei suchen"-Button, dann erscheinen die Suchergebnisse im Fenster.

**Videodateien Wiedergabe**: In der Liste der Suchergebnisse, identifizieren die Zieldatei durch die obere und untere Taste oder bewegen Sie die Maus, klicken Sie auf die Taste " $\leftarrow$ " oder die linke Maustaste, um die Wiedergabe der Datei zu starten.

Turn page: die Seite drehen: wenn Sie nach einer Videodatei auf der angezeigten Seite suchen, können Sie "Zurück" oder "Weiter" oder das Nummernfeld auf der Seite anklicken.. Wenn Sie das Ende der Seite erreichen, klicken Sie den "Go"- Button um weiter zu blättern, Sie können auf der Seite, mit der mittleren Maustaste weiter runter blättern.

**Sicherungskopie**: Identifizieren Sie die Zieldatei in der Suchergebnisliste, durch die "oben" und "unten" Tasten oder bewegen Sie die Maus, dann wählen Sie mit der FN-Taste oder mit der rechten Maustaste die Datei aus. Wählen Sie die Zielspeichergeräte, über das Auswahlfeld "Speicherzubehör" und klicken Sie dann auf "Sicherungskopie". Ausgewählte Video-Dateien werden auf dem Zielspeichergerät gesichert.

**Abbruch**: zurück zum vorherigen Menü.

### **3.5.3 Wiedergabe Werkzeugsteuerung:**

Wählen Sie die Datei Wiedergabe oder die Wiedergabe nach Zeit, dann erscheint die

Video Wiedergabe.

Wiedergabe-Symbolleiste: Die Wiedergabe-Symbolleiste wird unterhalb der aktuellen Wiedergabe erscheinen. Sie können mit der rechten Maustaste klicken, um die Symbolleiste anzuzeigen oder zu verbergen. Wenn eine geteilte Bildschirmwiedergabe benötigt wird, kann der entsprechende Videokanal größer oder kleiner gemacht werden, indem Sie die linke Maustaste drücken.

**Wiedergabe anhalten:** Klicken Sie den **O** Button, wird Das System Pausieren und die Wiedergabe verlassen.

Pause / Abspielen: Klicken Sie den **D**Button zum Pausieren oder abspielen, klicken Sie $\odot$  um das Video wieder abzuspielen.

**Einzelbildwiedergabe:** im Pausemodus, klicken Sie **W**um die nächste Datei abzuspielen.

Wiedergabe verlangsamen: Klicken Sie den **D**um die Wiedergabe zu verlangsamen, klicken Sie erneut um die Wiedergabe noch langsamer anzuzeigen.

**schnellere Wiedergabe**: Klicken Sie den **D** Button, um vorzuspulen, klicken Sie erneut, um noch schneller vorzuspulen.

Im vorherigen Abschnitt/ der nächste Abschnitt: Klicken Sie $\bigcirc$  oder $\bigcirc$ , bei jedem klicken, einmal auf die Zeit oder den nächsten Abschnitt, wird der Fortschritt Wiedergabe des Vorwärts- oder Rückwärtsabspielen verringert oder verschnellert den Fortschritt um 10%.

**Den Ton An- / Ausschalten:** Klicken Sie oder **O** um den Ton an oder aus zu schalten.

**Wiedergabestatus Information:** playback tool bar on the right show both:

playback speed, play

progress, has been playing the time, video file total time.

Wiedergabe-Tool-Bar auf der rechten Seite zeigen beides:

Wiedergabegeschwindigkeit,

spielen

Fortschritt, spielt seit der

Zeit, Videodatei Gesamtzeit.

Wiedergabe beenden: Klicken Sie die "ESC"-Taste oder den **O** Button um den Wiedergabebildschirm

jederzeit zu verlassen.

### **3.6 Manuelle Aufnahme**

Klicken Sie im Hauptmenü auf die "manuelle Aufnahme", um Einstellungen einzugeben.

【REC】-Taste oder Mausklick "manuelle Aufnahme" um direkt das Menü zu erreichen.

Die Benutzeroberfläche der manuellen Aufnahme besteht aus mehreren

Komponenten.

**Kanalnummer**: entsprechen dem Geräte-Video Kanal.

**Kanalstatus**: Zeigt den entsprechenden Kanal-Video-Status an, das Status Licht

ist grün " $\bullet$ " zeigt an das kein Video offen ist.; rot " $\bullet$ " steht für offene Videos.

**Videostatus**: Wenn das Statuslicht von einem Pfeil umgeben ist<sup>"</sup>. "
als mit

dem Kanal übereinstimmt, öffnen Sie die Netzwerk-Video-Übertragung.

Wenn das System im Aufnahmestatus (unabhängig vom Video-Typ) ist, " $\bullet$ " wird in der unteren linken Ecke des Vorschaubildschirm-Kanal angegeben, dass das System im Aufnahmemodus ist.

**vollständig an/ deaktivieren der Taste**: Klicken Sie diese Taste, um die

Videoeinstellungen für alle Kanäle zu öffnen oder schließen.

**Zurück**: Klicken Sie den Zurück-Button, dann verlassen Sie die manuelle

Aufnahme und kehren zum Hauptmenü zurück.

Anmerkung: Wenn Sie das Video manuell gestartet haben, können Sie das Video auch nur manuell stoppen, da sonst das Video fortgesetzt würde.

# **3.7 PTZ Control**

Klicken Sie in der Rubrik des Hauptmenüs "PTZ control", um auf die Einstellungen zugreifen zu können.

die Hauptfunktionen von PTZ control sind: Richtungskontrolle; horizontales

absuchen; Zoomen; die Brennweite einstellen; die Blende einstellen; PTZ

Geschwindigkeit.

Schalten Sie auf eine andre Seite und Sie können voreingestellte Positionen

benennen; Start / Stopp-Automatik; Wischersteuerung; Lichtsteuerung;

Hilfsausrüstungs Kontrolle

Beschreibung:

Die Vorwahl Punkte müssen eingerichtet sein, Sie finden diese unter 3.8.2.8 PTZ-Einstellungen für die Reise-Weg-einstell-Methode. Wenn Der Reiseweg weniger als 2 Ziffern enthält, müssen Sie die Nummer "0" auf der Frontseite des Reise entsprechenden Weg-Wert auf 0 hinzufügen, um genug Ziffern zu haben.

# **3.8 Menü**

a Menü including: management tools, system settings, log Inquiry, shut down the system.

Klicken Sie im "Menü", auf das Hauptmenü, um in das Hauptmenü zu gelangen, das Menü enthält: Management-Geräte, System-Einstellungen, Anfrageprotokoll , das System herunterfahren.

# **3.8.1** Management Geräte

Enthält: Festplatten-Management, Benutzermanagement, zurück auf Werkeinstellung; Alarm deaktivieren, Software aktualisieren, Zeiteinstellung, Information zur Version.

3.8.1.1Festplatten-Management

**SATA**: Zeigt die aktuelle Meldung der Systemplatte "√", dass des Festplattentests

Erfolgt ist; "X" zeigt an, dass keine Festplatte erkannt wurde.

**Fest Format**: Wählen Sie das Festplatten-Feld, wählen Sie die Zielfestplatte, Sie

können die entsprechenden Informationen auf der Festplatte ansehen, klicken Sie auf die "Format", der Button bringt Sie auf eine Bestätigungsseite, klicken Sie "OK", um das Formatieren der Festplatte zu beginnen; wenn die Festplatten-

Formatierung abgeschlossen ist, kann die Festplatte normal verwendet werden.

**Anmerkung:** Alle Aufnahmeaktivitäten sollten vor dem Formatieren beendet werden.

3.8.1.2 Benutzermanagement

Benutzer hinzufügen, Benutzer löschen und ändern der Benutzerinformationen. (Nur für den Administrater sind Sie nicht berechtigt etwas zu ändern.) erstellen Sie einen neuen Benutzer.

Gehen Sie auf "User Management" = Benutzermanagement, klicken Sie den

"Add"- Button um einen Benutzer hinzuzufügen.

**1**、Geben Sie einen neuen Benutzernamen, im Benutzernamenkästchen ein.

Anmerkung: siehe 3.3.2 (4) Bearbeitungskästchen für die Öffnungsmethode.

# **2**、**Passwort eines neuen Benutzers einstellen**

Wählen Sie den "Set Password"-Button im "Add User" Fenster, das Passwort wird

in dieser Seite gesetzt, geben Sie das neue Passwort direkt ein, es muss mehr als 6 Zeichen enthalten.

# **3**、**Einrichten von Berechtigungen des neuen Benutzers**

In den "Benutzer hinzufügen" Fenster, Benutzereinstellungen für die neue Betriebsautorität innerhalb des Kästchens in die entsprechende Funktion zu wählen, "√" bedeutet, dass der Benutzer die Erlaubnis zum verwenden hat; "□" zeigt an, dass der Benutzer nicht die Genehmigung hat.

# **4**、**Speichern der neuen Benutzereinstellungen**

Klicken Sie den "Bestätigen" (Confirm) Button, um die neuen

Benutzerinformationen zu speichern, "Abbruch" (Cancel) um nicht

abzuspeichern.

# **Benutzer ändern**:

Gehen Sie ins Fenster "User Management" (Benutzermanagement), in der Benutzerliste, klicken Sie mit der rechten Maustaste oder die Taste "-I" um den Benutzer auszuwählen. Dann klicken Sie den "Modify"-Button, nun gelangen Sie auf die "Modify User" Seite, die Benutzerinformationen werden geändert.

#### **Anmerkung: Administrator sind berechtigt andere Benutzer zu ändern.**

Benutzer löschen

Gehen Sie auf die "User Management" Seite, in der Benutzerliste, klicken Sie mit der rechten Maustaste oder die Taste "<sup>-'</sup> um den Benutzer auszuwählen, dann klicken Sie den "delete"-Button, löschen Sie den Benutzer nach der Bestätigung. 3.8.1.3 zurück auf Werkeinstellung

Wiederherstellen der Systemkonfigurationsparameter für die Wiederherstellung,

nach der Fertigstellung, der Werkskonfiguration, startet das System automatisch.

3.8.1.4 Alarm deaktivieren Entfernen Sie manuell alle Alarminformationen. Danach zeigt das Warnsystem die "erfolgreich gelöscht Warnung" Informationen an, die Sie bestätigen können und auf die Seite Management-Geräte zurück kehren.

3.8.1.5 Software aktualisierungen Im Fenster Werkzeugverwaltung, wählen Sie "Software-Update".

Im Update-Optionen Feld, wählen Sie die nötigen Aktualisierungen aus; im Feld

Update-Optionen, wählen Sie den Update-Modus: FTP oder USB

**USB Update**: Dateien in das Root- Verzeichnis kopieren und in die U-Disk legen, klicken Sie dann auf OK, um zu aktualisieren.

**FTP Update**: Die Update-Datei in das Stammverzeichnis des FTP-Servers

eingeben, und bestimmen Sie die Server-IP-Adresse als die Adresse,

abschließend klicken Sie auf "OK", um zu aktualisieren. Nach dem

Update wird das System automatisch neu gestartet.

#### **Anmerkung**:

Der Motherboard-Update-Datei-Name muss lauten: mainboard.bin;, um den Dateinamen Panel zu aktualisieren muss: Panel im Kästchen stehen.

System wird aktualisiert, die Stromversorgung nicht trennen, um Betriebsstörungen zu vermeiden.

3.8.1.6 Zeiteinstellung

Geben Sie das Datum und die Uhrzeit im Fenster "Datum", "Zeit"- Eingabefeld ein, geben Sie das genaue Datum und die Uhrzeit ein, zum speichern bestätigen drücken, zum beenden, drücken Sie Abbruch.

3.8.1.7 Informationen zur Version

Um den Gerätenamen zu sehen, müssen Versionsnummer und modusl verbunden sein.

**3.8.2** Systemaktualieserungen

Im Hauptmenü wählen Sie "Systemeinstellungen", um das Untermenü zu erreichen. 3.8.2.1Systemkonfiguration

In den Systemeinstellungen, wählen Sie "Systemkonfiguration", um die Einstellung einzugeben.

**Gerätenummer:** Wenn Sie die Fernbedienung für die Fernsteuerung benutzen Sie

die Gerätenummer um mit der Fernbedienung steuern zu können, die Fernbedienung und die Gerätenummer müssen für die Fernsteuerung übereinstimmen. Die Gerätenummer der Fernbedienungseinstellungen finden Sie unter 2.3 Anweisungen.

**Gerätename**: Der Gerätename wird in der Regel als Bereichsname, von

Kontrollpunkten definiert, wenn der Fernzugriff intuitiv findet, auf welche Überwachungsstelle Sie zugreifen möchten. Der Standard-Gerätename ist "NetDVR.", Siehe 3.3.2 (4) Eingabefeld für die Bearbeitungsmethode.

**Komplett belegte Ausstattung**: Wählen der "Berichterstattung", die Festplatte im Inneren des Gerätes hat voll aufgezeichnet. Das System erfasst alle bisherigen Videodaten.

> Tastatursperre: das System sperrt die Tastatur, nach bestimmter Zeit, wenn diese nicht im Betrieb ist. Dann meldet das System den aktuellen Benutzer automatisch ab. Bei Wiederaufnahme des Betriebs, muss sich erneut eingeloggt werden.

**Schaltzeit:** Einzelkanal Schaltzeit -Vorschau zeigt die Zeitperiode an. Videoformat: Das Gerät unterstützt PAL und NTSC-Videoausgabeformate . Das Standardausgabeformat ist "PAL". Einstellungsverfahren finden Sie unter 2.4.

**VGA Auflösung**: Der Benutzer kann die VGA Bildschirmauflösung einstellen.

- **Sprache:** Je nach den Bedürfnissen der Nutzer, können Sie die Menüsprache festlegen.
- **Anzeigestatus**: Legt das Video im Vorschaumodus, Status fest und öffnet das Symbol der mobilen Erfassungsinformationen, die Änderung mit "√" Um den Status zu zeigen; das "□" steht für Nicht-Anzeige-Status. Das Bild in der linken unteren Ecke des Videokanals im Vorschau-Bildschirmmodus zeigt den Status an.

 **" "** Zeigt an, dass das System eine Videoaufnahme macht (unabhängig

von Videotyp ).

 **" "** regulärer Aufnahmestatus

 **" "** manueller Aufnahmestatus

 **" "** Status (Bewegungsmelder)

 **" "** Aufnahme wenn Bewegung erfolgt

Nachdem das Seiten-Setup abgeschlossen ist, klicken Sie auf "OK", die Einstellungen werden gespeichert und das Fenster geschlossen; klicken Sie auf "Abbrechen", wenn die Informationen nicht gespeichert werden sollen und Sie das Setup verlassen möchten.

3.8.2.2Video-Set Wählen Sie die "Video-Einstellungen", im Systemeinstellungsfenster.

**Kanal auswählen**: Wählen Sie den Kanal, den Sie einstellen möchten, durch

Klicken im Auswahlfeld.

Code Stream: Wählen Sie den "Code Stream" den Sie einstellen möchten, den "main code stream" und "sub code stream."

Code Stream-Typ: Wählen eine Art Video-Stream, "Video-Streaming" bedeutet, das System Nur-Video-Videocodierung; "Verbundstrom", heißt das System zeichnet zur gleichen Zeit Audio- und Videocodierung auf.

**Bitrate typ**: Benutzer können eine "feste Bitrate" und "Variable Bitrate" bedeutet "eingestellte Rate" das System, nach dem Benutzer, Bitrate und Bildrate für die Bildcodierung eingestellen; "Variable Bitrate" heißt das System nach benutzerdefinierter Bildqualität und Video-Bildrate Kodieren, aber die Bitrate ist

abhängig vom System von der Video-Szene automatisch einzustellen.

**Bitrate**: Benutzer müssen, die Codierung der Bitrate wählen. Je höher die Bitrate

ist, desto besser das Bild, aber der Speicherplatz wird die größer besetzt.

**Video Frame Rate**: Benutzer müssen die Codierung von der Video-Bildrate auswählen. Je höher desto besser ist die Bildrate gleichmäßig, aber der Speicherplatz wird die größer besetzt.

**Kopieren:** Wählen Sie das richtige Kästchen, in der Kopier Schaltfläche, wählen Sie den Ziel Kanal, klicken Sie auf die "Kopieren nach"-Taste, dann wird das System auf den aktuellen Kanal gesetzt und auf den anderen Ziel Video-Kanal angewendet. Wenn die Seitenaktualisierung abgeschlossen ist, klicken Sie auf "OK", die Einstellungen werden dann gespeichert und das Fenster geschlossen; klicken Sie auf "Abbrechen", um die Informationen nicht zu speichern und zu beenden. 3.8.2.3 Bildeinstellungen Im Fenster Systemeinstellungen, wählen Sie Bildeinstellungen und Quote, um die Einstellungen im Fenster einzugeben.

**Kanal wählen**: Wählen Sie den gewünschten Kanal aus und klicken Sie das

Kästchen an.

- **Kanal benennen:** Im Bearbeitungskästchen, können Sie den Kanalnamen eingeben. Die Eingabemethode finden Sie unter 3.3.2 (4)
- **Namen anzeigen**: "√" bedeutet das er angezeigt wird. "□" bedeutet er wird nicht angezeigt. Klicken Sie den "Location" button um zu den Einstellungen zu gelangen, durch die Pfeiltasten oder die Maus setzen sie den Kanal auf rot, nachdem Sie "<" oder die rechte Maustaste gedrückt haben, wird gespeichert und das Fenster geschlossen, oder Sie drücken "ESC" um den Vorgang abzubrechen.

**Bildparameter**: each will be on Kanal image brightness, contrast, hue and saturation can be configured using the panel  $\mathbf{A} \uparrow \mathbf{A}$ ,  $\mathbf{A} \downarrow \mathbf{A}$  keys or Drag the mouse scroll to adjust tone.

Bei jedem Kanal kann die Bildhelligkeit, Kontrast, Farbton und Sättigung unter Verwendung der Tasten 【↑】, 【】 ↓-Tasten konfiguriert werden. Blättern Sie mit der Maus, um den Ton anzupassen.

Verwenden Sie die Standardwerte: Durch Anklicken des Buttons können Sie die Bildparameter einstellen, um den Systemstandardwert (nur um die Bildparameter wieder herzustellen ) wiederherzustellen.

**Abdecken**: in der " Cover" Option auf " √" setzen und die Abdeckung " Bereich "- Taste aktivieren, um den Zugriff zu bestätigen , um den Bereich der Einstellungen

abzudecken....

**Abdeckungsbereich einstellen**: in den Deckelbereich Einstellungsfenster, im mittleren Bereich gibt es einen kleinen gelben Kasten.

**Die Schaffung der näheren Umgebung:** Die Panel- Pfeiltasten, um das gelbe Feld drehen bewegt, um die durch den Anfang des Bereichs fest Position wird Drücken Sie 【 】 FN -Taste (gelber Kasten mit dem roten Feld zu wechseln) werden Sie ihn in einen roten Feld ( rote Box , um das Inkrafttreten des Bereichs Feld abdecken ); und drücken Sie dann die Pfeiltasten , um die Größe der Fläche anpassen , kann die Mindest zu einem kleinen Platz, der bis zu vier Bereiche abdecken eingestellt werden können, festgelegt werden. Klicken Sie auf die linke Maustaste lange drücken oder

linke Taste bewegen Sie die Maus Bereichsauswahl kann nach der "ENTER "-Taste eingestellt werden, oder klicken Sie auf die mittlere Maustaste , um zu beenden und zu speichern, Taste "ESC " nicht speichern und zu beenden .

**Teilweise Beseitigung :** bewegen Sie den gelben Kasten in die Startposition der Beseitigung Bereich Standort (oben links) , drücken Sie 【 】 FN -Taste in eine kleine schwarze Box (um die Gegend Boxen beseitigen) lokalisierte gelöscht wurde. Nach dem Löschen 【 Bestätigung / 】 -Taste zum Speichern und Beenden , wenn die Presse 【 Ausfahrt / ESC 】 -Taste und der Löschvorgang ist ungültig. In der roten Box , klicken Sie auf die linke Maustaste oder langes Drücken der linken Mausbereichentfernt werden , klicken Sie auf die mittlere Maustaste , um zu beenden und zu speichern.

**Alle löschen:** Drücken Sie 【 】, um den MENÜ Kanal für alle abgedeckten Bereiche zu löschen.

Kopieren nach: In der " Copy To "-Taste , wählen Sie die rechte Box , wählen Sie die Ziel Kanal , klicken Sie auf den " Komplex "-Taste , wird das System den aktuellen Kanal gesetzt , auf andere Ziel Video- Kanal angewendet . Hinweis : Kanal -Namen können nicht kopiert werden.

Nachdem die Seite Setup abgeschlossen ist, klicken Sie auf " OK" werden die Einstellungen gespeichert und das Fenster ; klicken Sie auf " Abbrechen" , stellen Sie die Informationen nicht , um zu speichern und zu beenden.

3.8.2.4 Alarm Eingang

In den Systemeinstellungen Schnittstelle, wählen Sie "Alarm Eingang " , um seine Einstellungen Schnittstelle eingeben.

**Kanaleingang :** Wählen Sie den Kanal Sie sich Ziele zu setzen möchten, klicken Sie auf Feld aus, zu wählen.

**Alarmtyp** : kann zu hoch, niedrig eingestellt werden , schließen Sie bitte den entsprechenden eingang Kanal Alarm an die entsprechende Ebene auswählen.

**Detection:** Die Erkennung und der Alarm können gesetzt werden, wenn das Eingangssignal anliegt. Wählen Sie "Ja", dann werden die folgenden Funktionen in Kraft gesetzt; "No" beudeutet Sie werden nicht in Kraft gesetzt.

**PTZ Linkage**: Klicken Sie auf die Schaltfläche "Einstellungen", um PTZ

Verknüpfung im Einstellungsfenster einzugeben. Wählen Sie eine Kanal-Nummer,

und PTZ-Verknüpfung zu den entsprechenden Einstellungen: die voreingestellte PTZ

Einstellungsmethode, unter 3.8.2.8

**Verzögerung:** Alarmeingang endet, bis verschiedene Initiativen gesetzt werden, um

die Notwendigkeit für die Verlängerung der Zeit anzugehen.

**Buzzer:** Wenn Sie den Alarmbuzzer benutzen möchten. "√" ist eingestellt, "□" ist nicht eingestellt.

**Videokanal**: Stellen Sie den Wecker, um die angegebene Anzahl von Video-kanalen auszulösen.

**Kopieren**: wählen Sie das richtige Kästchen, aus der kopieren Schaltfläche, wählen Sie den Ziel Kanal, klicken Sie auf die "Kopieren nach" -Taste, dann wird das System den aktuell eingestellten Kanal, auf den Ziel Video-Kanal anwenden. Wenn die Seitenaktualisieren abgeschlossen ist, klicken Sie auf "OK"; klicken Sie auf "Abbrechen", um nicht zu speichern.

## **3.8.2.5 alarm output**

Im Systemeinstellungsfenster, wählen Sie "Alarm output" um die Einstellungen zu erreichen.

**Output Kanal**: Wählen Sie den gewünschten Kanal und klicken sie das Kästchen

zum Auswählen an.

**Alarm type:** "Normalerweise geschlossen Typ" und "immer offen-Typ"-Option

entspricht dem Typ.

**Zeitperiode:** "√" Alarmausgang, gültige Zeiteinstellungen und nur die effektive Zeit eingestellen, bis Alarmsignal ausgegeben werden kann.

Wenn die Seiteaktualisierung abgeschlossen ist, klicken Sie auf "OK" zum speichern;

klicken Sie auf "Abbrechen" um den Vorgang abzubrechen.

3.8.2.6 Videoeinsatz

Im Systemeinstellungsfenster, wählen Sie "Video deployed" um in das Einstellungsfenster zu gelangen.

Kanal wählen: Wählen Sie den gewünschten Kanal aus und klicken Sie das

Auswahlkästchen an.

Wochen: Wählen Sie den gewünschten Tag, an dem Sie die Aktualisierung

möchten.

**Video Arten und Zeitl. Einstellung:** in den vier Zeitperioden, kann jeder Zeit zu einem anderen Video-Typen, regelmäßige Video- (rot), Bewegungserkennung (grün), Alarm-Aufnahme (gelb) eingestellt werden. "√" bedeutet aktiviert; "□" bedeutet nicht aktiviert. Die Zeit unterhalb der Statusanzeige , 0 bis 24 Stunden des Gesamtplans.

### **Kopieren:**

Wählen Sie das richtige Kästchen, in der kopieren-Schaltfläche, wählen Sie den Ziel Kanal, klicken Sie auf die "Komplex"-Taste, das System wird auf den aktuellen Kanal eingestellt, und wendet die Informationen auf den Ziel-Video-Kanal an. Wenn die Seitenaktualisierung abgeschlossen ist, klicken Sie auf "OK", die Informationen werden dann gespeichert und das Fenster geschlossen; klicken Sie auf "Abbrechen", so sind die Informationen nicht gespeichert und der Vorgang wird beendet.

3.8.2.7 Video-Erkennung:

Wählen Sie "Video Detection" in den Systemeinstellungen.

**Kanal wählen**: Wählen Sie den gewünschten Kanal, indem Sie das Auswahlfeld

anklicken.

**Typ**: wählen Sie die Bewegungserkennung. **Videokanal:** Es wird nun Bewegung benötigt, um die angegebene Anzahl von

Videokanälen auszulösen.

**Alarm Output:** Im Systemeinstellungsfenster, wählen Sie "Alarm output" um die Einstellungen zu erreichen.

**Buzzer:** Wenn Sie den Alarmbuzzer benutzen möchten. "√" ist eingestellt, "□" ist nicht eingestellt.

**Verzögerung:** Alarmeingang endet, bis verschiedene Initiativen gesetzt werden, um

die Notwendigkeit für die Verlängerung der Zeit anzugehen.

**Area:** Set motion detection area, set the method set up to cover the area, see 3.8.2.3.

Stellt die Bewegungserkennung ein, stellen Sie ein welcher Bereich erfasst werden soll, siehe 3.8.2.3 Beschreibung der Methode.

Empfindlichkeit: Wählen Sie die Empfindlichkeit der Bewegungserkennung zur Auslösung aus. "Non-detect" wird angezeigt, wenn die Empfindlichkeit nicht einzustellen ist.

**Kopieren**: wählen Sie das richtige Kästchen, aus der kopieren Schaltfläche, wählen Sie den Ziel Kanal, klicken Sie auf die "Kopieren nach" -Taste, dann wird das System den aktuell eingestellten Kanal, auf den Ziel Video-Kanal anwenden. Wenn die Seitenaktualisieren abgeschlossen ist, klicken Sie auf "OK"; klicken Sie auf "Abbrechen", um nicht zu speichern.

## **3.8.2.8 PTZ Einstellung**

Wählen Sie in der Systemeinstellung "PTZ Settings".

 **Kanal wählen:** Wählen Sie den gewünschten Kanal aus, indem Sie das Kästchen anklicken.

 **Durchflussrate:** Wählen Sie die PTZ Verbindung mit der höchsten Trefferquote. **Daten Bits**: Wählen Sie die PTZ-Verbindung mit den passenden Daten-Bits. **Bits stoppen:** Wählen Sie die PTZ-Verbindung mit dem passenden Stop-Bit.

**Prüfung:** Wählen Sie die PTZ, mit der Wirksamkeit, die mit dem Wert

übereinstimmt.

**Fluss Control:** Wählen Sie das Element aus, welches konsequente mit dem

Steuerungseinstellungen PTZ übereinstimmt.

**Protokolltyp**: Select the item must match with the PTZ protocol consistency. Wählen Sie das Element aus, welches der PTZ-Protokollkonsistenz entspricht. **Decoder Addresse**: Geben Sie die Adresse der vorgesehenen Decoder ein. **Voreinstellung**: preset point is to set in advance camera position, focal length,

aperture and zoom to a and form memory, while using a number of

these settings for identification.

Der Punkt der Kameraposition ist im Voraus eingestellt, Brennweite, Blende, Zoom

und Form sind eingespeichert. Benutzen Sie eine von diesen

Einstellungen für die Identifizierung.

**Zufügen einer Einstellung**: Geben Sie ein der Punkte, In das Pre-Eingabefeld ein, der Punkte-Bereich ist von 1 bis 128, benutzen Sie dann die Pfeiltasten, um die Kamera an den Zielort anzupassen.

#### **Löschen einer Voreinstellung:**

Wählen Sie einen voreingestellten Punkt aus, den Sie löschen wollen und gehen Sie "Löschen".

**Wählen der Pfad Nr..**: Der Pfad ist eine bestimmte Geschwindigkeit der Kamera. Er besteht aus einer Reihe von Punkten und enthält jeden voreingestellten Haltepunkte und die Verweildauer, so dass die Pfad-Einstellungen, einschließlich auf dem Pfad-Punkt, Stoppzeit und Parameter wie die Geschwindigkeit, im "Einstellungen" Fenster, kann auf die entsprechenden Informationen eingestellt werden. Derzeit unterstützt das Gerät die Einstellungen von 16 Pfad Nummern.

**Spureinstellungen:** Die Spur ist eine vordefinierte Kamera, die unregelmäßige

Bewegungslinien aufnimmt, unter "Einstellungen" können Sie die Spur setzen.

**Kopieren**: wählen Sie das richtige Kästchen, aus der kopieren Schaltfläche, wählen Sie den Ziel Kanal, klicken Sie auf die "Kopieren nach" -Taste, dann wird das System den aktuell eingestellten Kanal, auf den Ziel Video-Kanal anwenden. Wenn die Seitenaktualisieren abgeschlossen ist, klicken Sie auf "OK"; klicken Sie auf "Abbrechen", um nicht zu speichern.

# **3.8.2.9 Netzwerkeinstellungen**

Im Systemeinstellungsfenster, wählen Sie "Netzwerk-Einstellungen", um jeweils die "Ethernet, PPPoE, DDNS"-Konfiguration einzustellen.

**Ethernet Konfiguration:** In der Netzwerk-Konfiguration, wählen Sie "Ethernet-

Konfiguration", um die Einstellungen einzugeben.

**Physikalische Addresse:** Zeigt die physikalische Adresse der Gerätenummer an.

**Port-Nummer**: Die Port-Nummer muss größer als 2000 sein.

**IP Addresse:** Die IP-Adresse muss eindeutig sein und darf nicht auf dem gleichen

Netzwerk-Segment in einem anderen Konflikt mit dem Host oder der Arbeitsstation sein.

**Subnet Maske:** Subnetz für das Segment Netzwerk.

**Standard Gateway:** Ist für die Kommunikation zwischen den verschiedenen

Netzwerk-Segmenten erforderlich, um die Gateway-Adresse zu erreichen.

**DNS Addresse:** Das Gerät verwendet PPPoE-Protokoll um Zugang zum Netzwerk

zu erhalten, wird es eine dynamische IP-Adresse verwenden.

Start Multicast: Wählen Sie, ob Multicast aktivieren.

**DHCP**: Um DHCP zu starten, wählen Sie IP, es bezieht sich automatisch darauf. http-Port: IE-Browser, um die Portnummer zu besuchen, Standard-Port 80. Wenn die Seitenaktualisierung abgeschlossen ist, klicken Sie auf "OK", um die Informationen zu speichern und das Fenster zu verlassen; klicken Sie auf "Abbrechen", um den Vorgang nicht weiter auszuführen und abzubrechen. Achten Sie darauf die Optionen zu wählen, öffnen Sie die UPNP im Router, dann Yishi Netz, Runden-ID-Nummer, nach der Einstellung der Netzwerk-Parameter,

sollte der DVR neustarten, dann kann über das LAN die ID-Nummer überprüft werden.

Sie können auf die Website gehen:. Www.dvr163.com, in Ihrer ID-Nummer, den Namen setzen, dann loggen Sie sich ein (Standard-Benutzername muss Admin sein kann, das Kennwort ist leer)

PPPOE Konfiguration:

Im Netzwerk-Konfigurationsfenster, wählen Sie "PPPoE-Konfiguration", um die Einstellungen einzugeben.

**Start-up:** "√", die Vereinbarung zu starten PPPoE-Einwahl, "□" heißt das Sie die Funktion nicht starten.

Geben Sie den Benutzernamen und das Passwort ein: In das Eingabefeld geben Sie

den ISP ein, um den Benutzernamen und das Passwort einzugeben.

Bearbeitungsverfahren, siehe 3.3.2 (4).

Wenn die Seitenaktualisierung abgeschlossen ist, klicken Sie auf "OK", um die

Informationen zu speichern und das Fenster zu verlassen; klicken Sie auf

"Abbrechen", um den Vorgang abzubrechen.

## **DDNS Konfiguration**:

Wählen Sie die "DDNS-Konfiguration", im Netzwerk-Konfigurationsfenster, um die Einstellungen einzugeben.

Start-up: "√", um zu starten DDNS Dynamic Domain Name Service, "□" heißt das Sie die Funktion nicht starten.

Select the corresponding service providers, and edit box to enter a user name,

password and domain name. Editing method, see 3.3.2 (4) edit box.

The page setup is complete, click "OK" button, set the information is saved and exit; click "Cancel" button, set the information is not

### **Save and exit.**

Wählen Sie den entsprechenden Service-Provider und um einen Benutzernamen,

Passwort und Domain-Namen im Bearbeitungsfeld einzugeben.

Bearbeitungsverfahren, siehe 3.3.2 (4)

Wenn die Seitenaktualisierung abgeschlossen ist, klicken Sie auf "OK", um die

Informationen zu speichern und das Fenster zu verlassen; klicken Sie auf "Abbrechen", um den Vorgang abzubrechen.

## **3.9 Log Information:**

Wählen Sie "Log Look" im Hauptmenü.

**Hauptarten:** im Auswahlfeld wählen Sie Art der Anfrage-Logs.

**Zeiteinstellung:** Geben Sie den Ansichtszeitraum in das Eingabefeld ein. Klicken Sie auf die Schaltfläche "Suchprotokolle", am unteren Rand der Protokollliste wird die entsprechende Protokollinformationen angezeigt. Sie können die Zielseite im Seitenfeld eingeben, klicken Sie auf "OK" oder scrollen mit der mittleren Maustaste, um auf die nächste Seite zu blättern.

### **3.10 das System beenden:**

Wählen Sie "System ausschalten" im Hauptmenü, zum auswählen der Optionen.

Wählen Sie den entsprechenden Betrieb in der Auswahlbox.

**Benutzer abmelden**: Um den aktuellen Benutzer abzumelden; Wenn Sie das

Gerät weiter danach weiter verwenden möchten, müssen Sie sich neu einloggen.

**Neustart**: nach Bestätigung wird das Gerät neu gestartet.

#### **Das Gerät ausschalten**:

Schalten Sie das Gerät nach Bestätigung ab. (Außer 16CH Strom der 4CH, 8CH hat keine Ausschalt-Taste.)